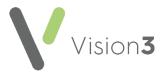

## **Cegedim Healthcare Solutions Flash Card**

## Setting up an Initial Filter

You can set up a personal view that displays every time you select a patient, this can be populated with any data that displays in the navigation pane. This facility is often used to create a bespoke patient summary.

To set up your Initial Filter:

1. From **Consultation Manager**, with a patient selected, right click on **Initial Filter** and select **Show items with no data**:

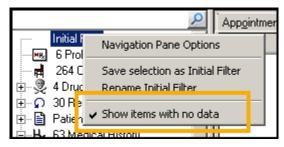

- Holding your <Ctrl> key select all the options you want to include, for example, Medical History - Priority 1 and 0's. The Filtered tab updates as you select items.
- 3. Release the **<Ctrl>** key and right click **Initial Filter** again.
- 4. Select Save selection as Initial Filter.
- 5. If you want this screen to display as your initial screen when a patient is selected, right click on the **Filtered** tab and select **View Options**.
- 6. The Journal List Properties screen displays, tick Initial Tab and select OK:

| Journal List Properties                                                                                                    | × |
|----------------------------------------------------------------------------------------------------|---|
| Tab Label: &Filtered   Image: Filtered List Image: Initial Tab   Image: Show User Column Image: Show Clinician Column   Show Events Show Clinician Column |   |
| Show Events:<br>Inactivate/Reactivate Reprint Amendment/Cancellation                                                                                      |   |
| Show Data from Category: Browse                                                                                                    |   |

7. A message displays asking you to close and reopen the Consultation Framework, select **Yes** to continue.

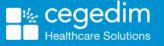

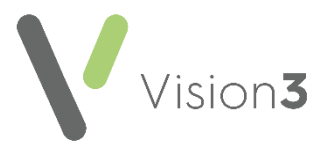

To display this view at any point during a consultation, select **Initial Filter** from the navigation pane:

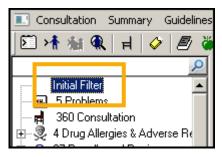

To rename this view, right click on the Initial Filter again and select **Rename Initial Filter.** Update the name as required, for example *Summary*:

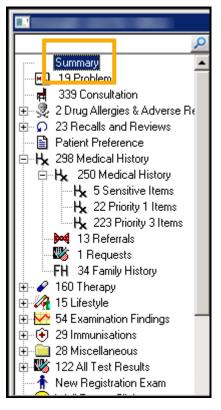